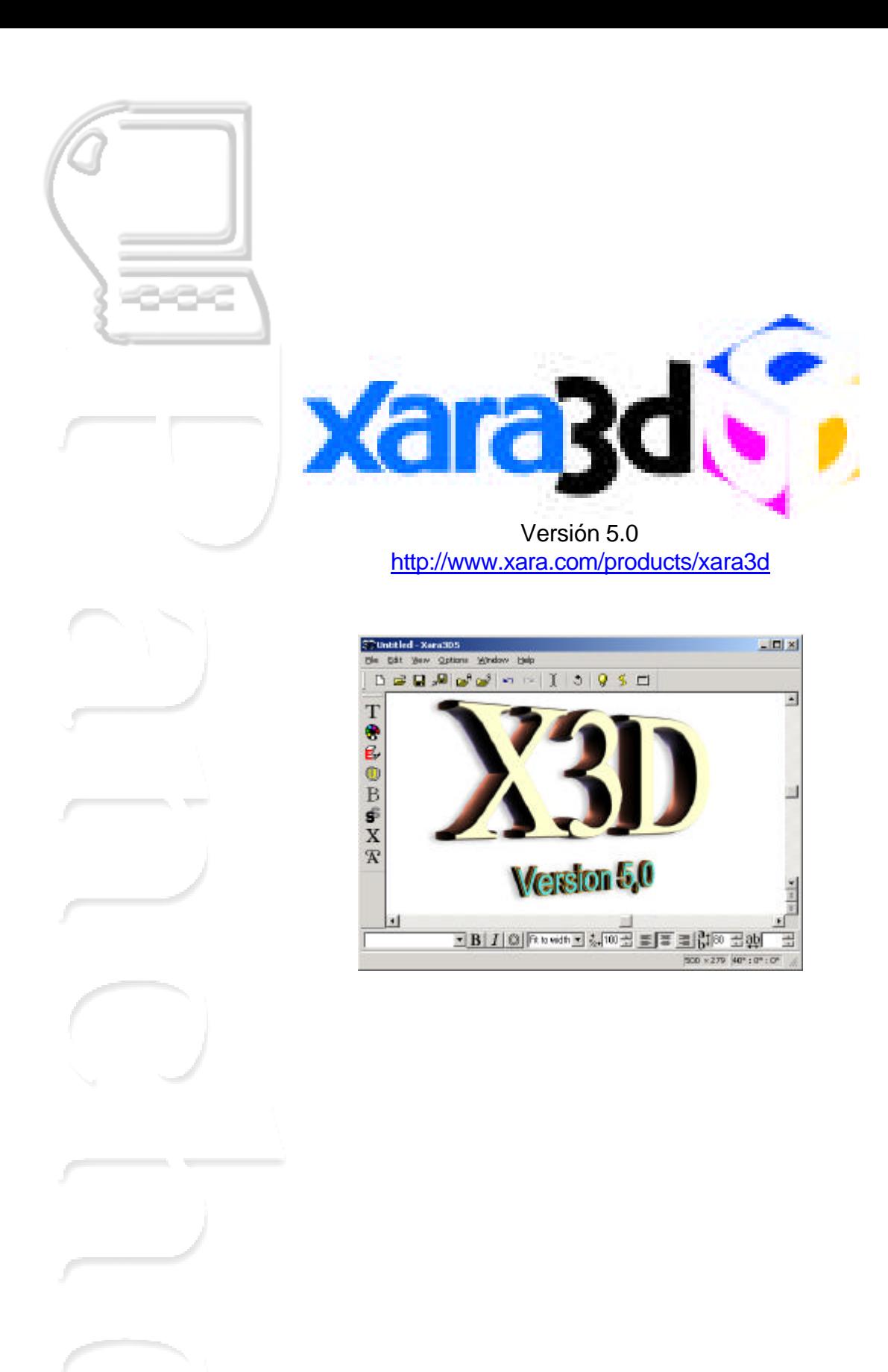

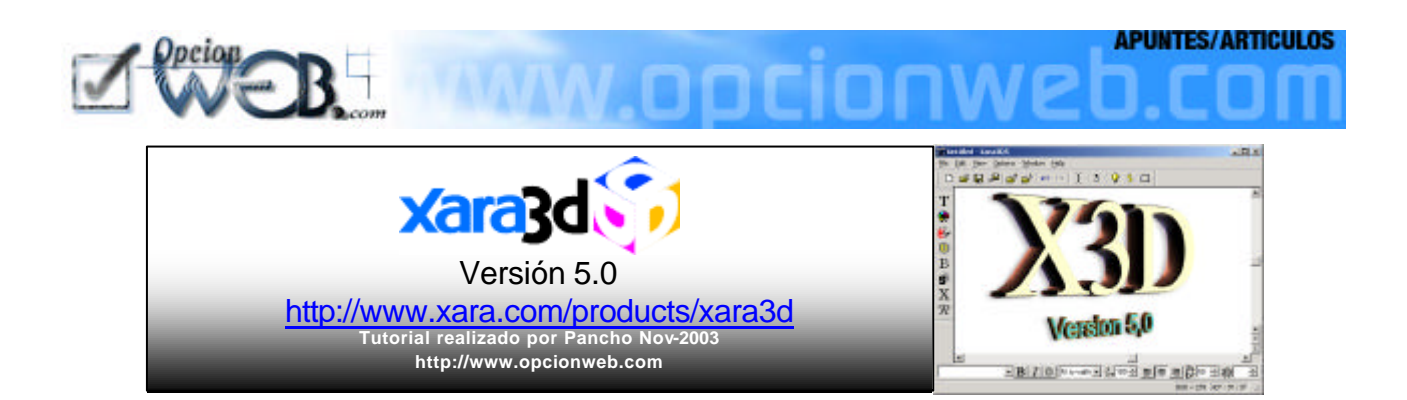

Xara 3D es una **aplicación gráfica** que permite desarrollar Texto e Iconos en tres dimensiones, botones y salva pantallas.

Los botones, textos y gráficos en tres dimensiones son muy útiles para incluirlos posteriormente en el diseño de páginas web, programas de maquetación, procesadores de texto, programas de presentaciones, etc...

Los formatos gráficos más utilizados en el diseño web son los **.GIF** usados normalmente para animaciones y gráficos transparentes. Y los **.JPG** que permiten comprimir el tamaño del gráfico sacrificando calidad.

En el diseño de páginas web hay que tener precaución con el **tamaño** que ocupe el gráfico **en el disco duro**. Si ocupa mucho espacio significará que en internet tardará mucho tiempo en descargar. Se recomiendan gráficos inferiores a 100 Kb.

Ejemplos:

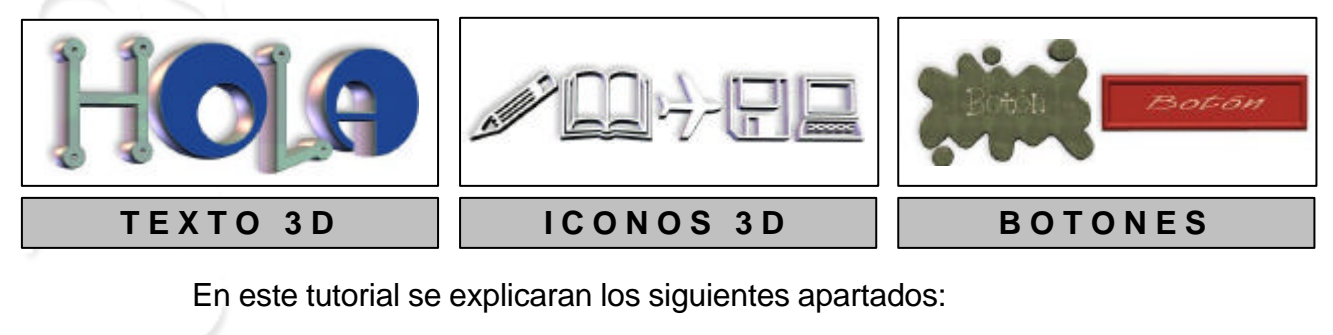

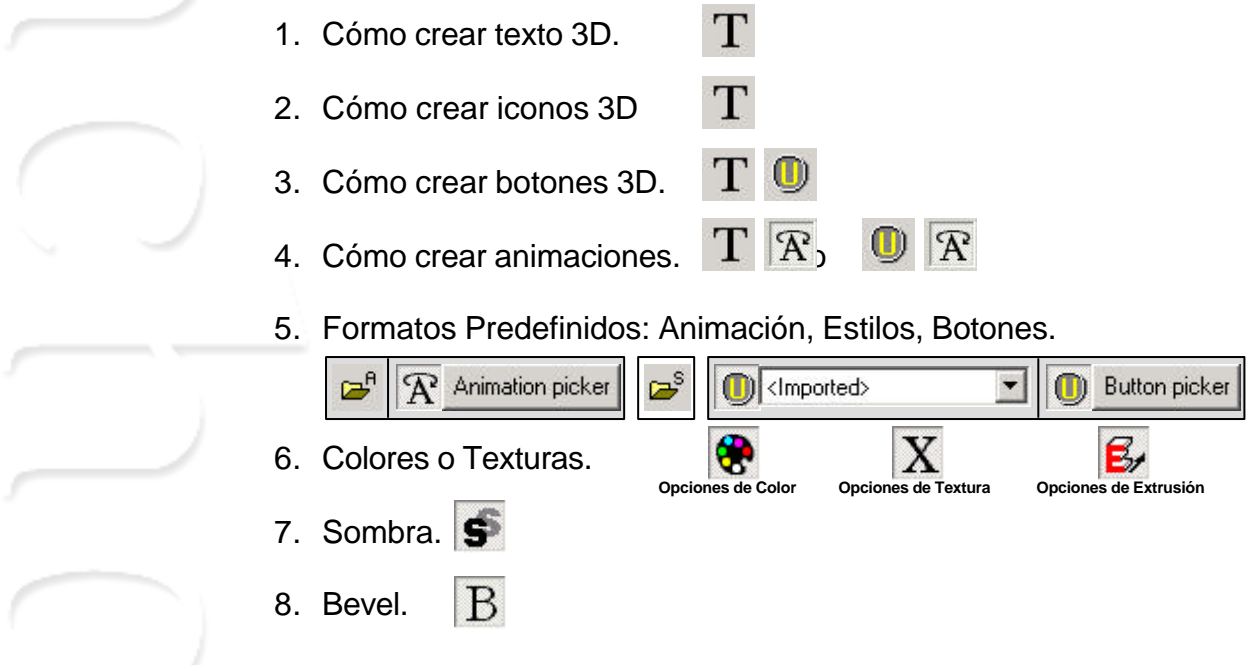

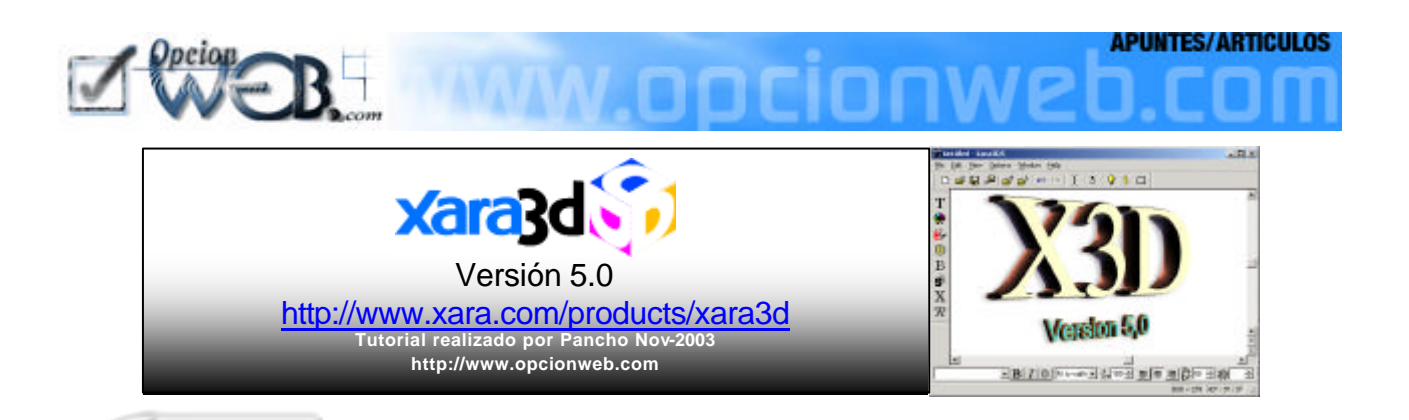

# **1. COMO CREAR TEXTO 3D.**

#### Pulsamos en la Herramienta <sup>en la</sup> en la barra de Utilidades (TOOLBAR)

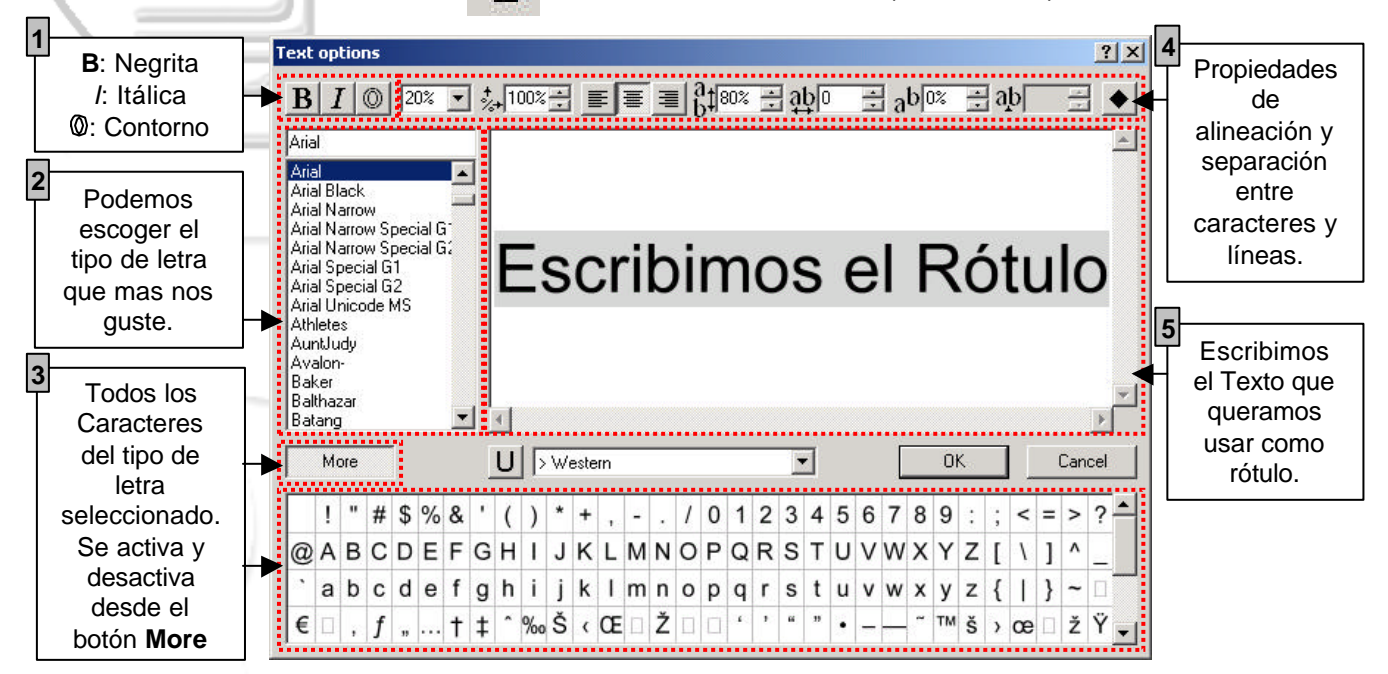

En esta ventana podemos definir todos los parámetros relacionados con el Texto:

1 Propiedades del Formato: **Negrita**, *Italic*, Comtomo.

2 Tipo de Letra (de las instaladas en el sistema)

3 Caracteres especiales del tipo de letra seleccionado.

4 Propiedades de tamaño y separación entre caracteres y líneas:

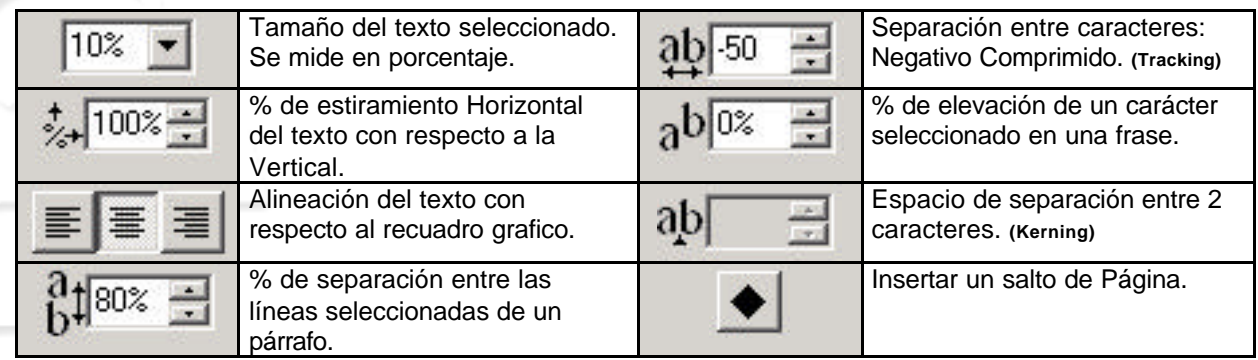

5) Zona destinada a escribir el texto que queremos usar como Rótulo o Título.

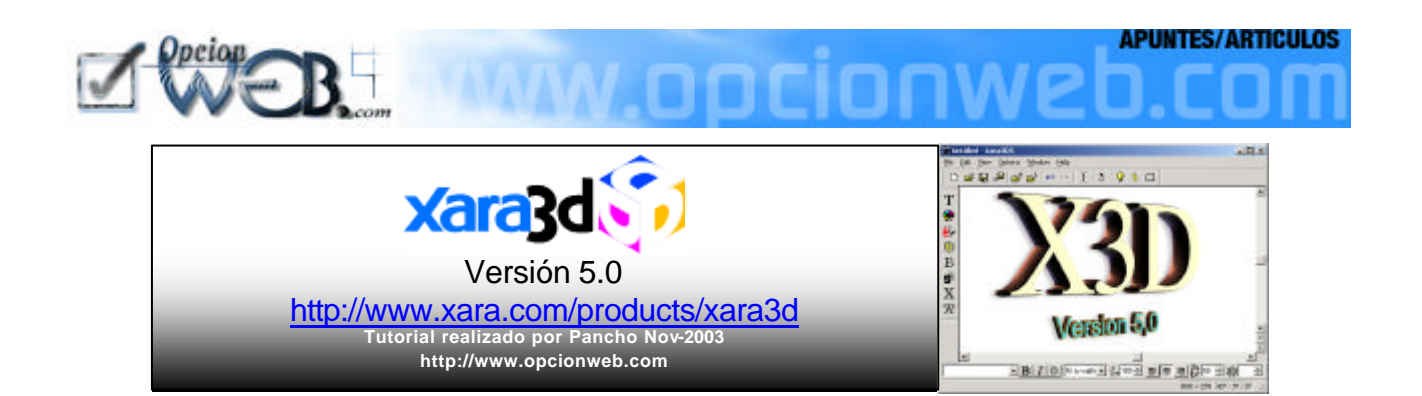

# **2. COMO CREAR ICONOS 3D.**

# Pulsamos en la Herramienta **in Durillian** en la barra de Utilidades (TOOLBAR)

![](_page_3_Picture_4.jpeg)

Seleccionamos algún tipo de letra instalado en el sistema que sea de símbolos:

![](_page_3_Picture_137.jpeg)

![](_page_4_Picture_0.jpeg)

### **3. COMO CREAR BOTONES 3D.**

Usar la Herramienta  $\Box$  de la barra de Utilidades para escribir el texto que se quiere que aparezca en el botón.

Con la utilidad definimos todas las características del botón que se desea tener.

![](_page_4_Picture_4.jpeg)

Activando esta casilla le indicamos al programa si queremos convertir el texto en botón.

2 Tipo de botón que se quiere definir:

![](_page_4_Figure_7.jpeg)

Botón.

![](_page_5_Picture_0.jpeg)

3 Propiedades del botón:

Stretch......................... Estiramiento vertical del botón.

![](_page_5_Picture_3.jpeg)

Corners....................... Porcentaje de redondeo de las esquinas del botón.

![](_page_5_Picture_5.jpeg)

4 Plantilla de botones (Button picker) o <imported>:

![](_page_5_Picture_7.jpeg)

![](_page_6_Picture_0.jpeg)

![](_page_6_Figure_1.jpeg)

Las plantillas de animación son efectos predefinidos para que aplicar una animación a un botón o un texto sea rápido y sencillo.

![](_page_6_Picture_3.jpeg)

Una vez seleccionados todos los parámetros de la animación o incluso mientras estamos definiendo los parámetros, para ver como esta quedando, pinchar en el icono de la barra estándar

౨

Cuando completamos la animación se puede exportar desde la barra de menú, opción FILE: Export animation... Ctrl+Shift+X al formato grafico **.GIF** o al formato **.SWF** (característico de las animaciones FLASH) se debe tener instalado el plug-in para ver este tipo de animaciones en el navegador.

![](_page_7_Picture_0.jpeg)

## **5. FORMATOS PREDEFINIDOS: ANIMACIÓN, ESTILOS, BOTONES.**

Para simplificar la definición de efectos de animación, parámetros del texto 3D y los botones, Xara ofrece plantillas predefinidas.

![](_page_7_Picture_95.jpeg)

![](_page_8_Picture_0.jpeg)

# **6. COLORES O TEXTURAS.**

Los botones y el texto 3D se pueden configurar con distintos colores o con gráficos que funcionan como texturas.

Los parámetros del color y texturas afectan tanto al texto, como al fondo, así como a los lados y a las sombras. Para configurarlos tenemos las siguientes opciones:

![](_page_8_Picture_186.jpeg)

![](_page_9_Picture_0.jpeg)

**7. SOMBRA.**

En el texto o botón se puede incluir una sombra que de profundidad al efecto que estamos definiendo. Así mismo se puede desactivar este parámetro haciendo desaparecer la sombra.

Para manipular los parámetros de sombra pulsar el botón  $\mathbf{S}$  de la barra de utilidades.

![](_page_9_Figure_4.jpeg)

Explicación de los parámetros de sombra con los resultados de algunos ejemplos:

![](_page_9_Figure_6.jpeg)

![](_page_10_Picture_0.jpeg)

#### **8. BEVEL.**

El Biselado (Bevel)  $\vert \mathrm{B} \vert$  es la propiedad que define la forma en que se hace la extrusión, consiguiendo con esto distintos efectos tridimensionales. Las opciones de Bevel del programa y algunos ejemplos son:

None 30º Bevel 45º Bevel 60º Bevel Rounded Squared Round incut Square incut Fancy incut 1 Fancy incut 2 **Curved** Angled Rolled Bumpy Ridged Round faced Round cornered 1a Round cornered 1b Round cornered 2a Round cornered 2b Square faced Square cornered 1 Square cornered 2 Triangle faced Triangle cornered 1 Triangle cornered 2

![](_page_10_Picture_4.jpeg)

Depth: 20

**6** Round

Close

**Bevel options** Round cornered 1b

None 30° Bevel 45° Bevel 60° Bevel Rounded Squared Round incut Square incut Miter

![](_page_11_Figure_0.jpeg)

**Desarrollado por**

![](_page_11_Picture_2.jpeg)